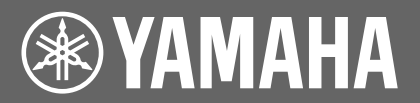

# disklavier<sup>®</sup> **(Disklavier E3 / Disklavier Control Unit DKC-850)**

# **Update Manual**

## **Table of Contents**

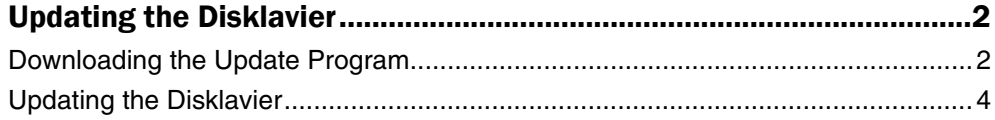

# <span id="page-1-0"></span>Updating the Disklavier

## **Downloading the Update Program**

You can download the update program in one of two ways.

### ■ **Downloading the Update Program Directly from the Internet**

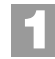

### **Press [INTERNET] on the remote control.**

The Internet menu screen appears.

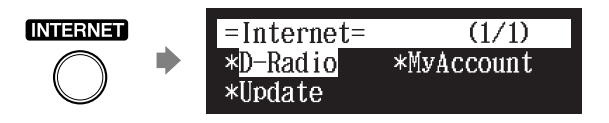

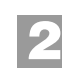

Select "Update" with the cursor buttons ( $[ \triangleleft ] [ \triangle]$  $\lceil \vee \rceil$ ), then press [ENTER].

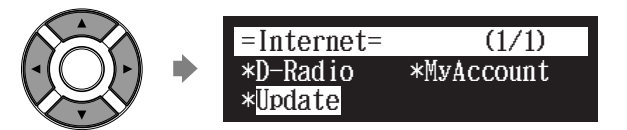

The update screen appears if there is any update available for your instrument. If you currently have the latest version, you will not see this screen.

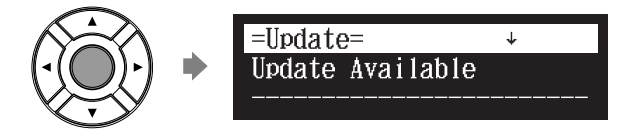

You can scroll up or down using the cursor buttons  $([ \triangle ] [ \triangledown ]).$ 

Continued on next page

**Following the instructions on the screen, select the option**  with the cursor buttons  $([\prec] [\blacktriangleright] [\bot] [\top])$ , then press **[ENTER]. 3**

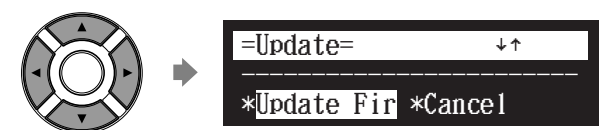

The download process of the update program starts.

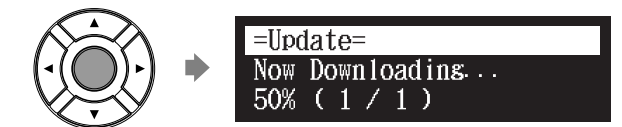

**After the download process is completed, shut down the Disklavier by pressing [ON/OFF] on the control unit.**

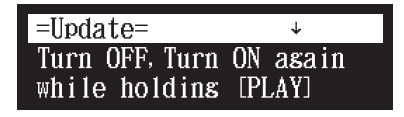

**4**

**1**

**2**

The update program is now downloaded and ready to be installed. Update the firmware following the procedures in ["Updating the](#page-3-0)  [Disklavier"](#page-3-0) on [page 4](#page-3-0).

## ■ Downloading the Update Program Using a PC and **USB Flash Memory**

**Prepare the personal computer and USB flash memory.**

**Download the update program from Yamaha website.**

**Copy the update program you have downloaded to the USB flash memory. 3**

#### **Note:**

The USB flash memory that you use must have a MINIMUM of 20.0 MB of space to copy the update program.

#### **Note:**

Copy the update program to the root directory of the USB flash memory.

If you have an earlier version of the update program on the USB flash memory you will be using for this update, make sure to delete it before updating your Disklavier. Having more than one update program on the USB flash memory may cause your Disklavier to malfunction.

Continued on next page

<span id="page-3-0"></span>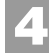

## **Insert the USB flash memory including the update program into the USB port of the control unit.**

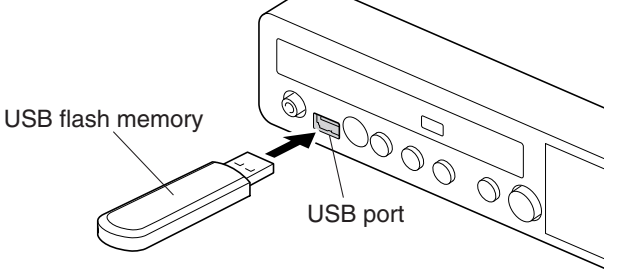

The update program is ready to be installed. Update the firmware following the procedures in "Updating the Disklavier" on page 4.

## **Updating the Disklavier**

Update the Disklavier firmware using the update program you downloaded.

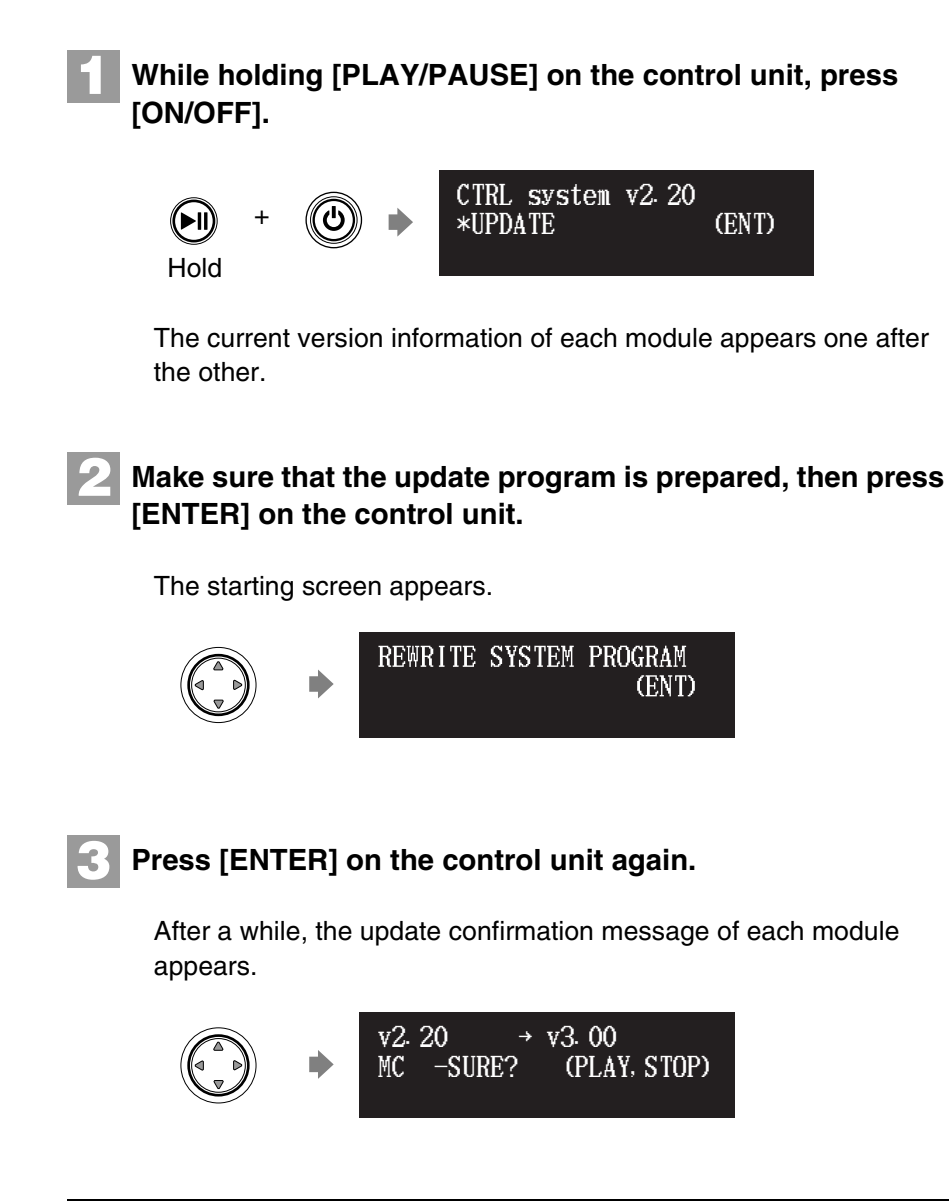

#### **Note:**

Depending on the version or specification of the Disklavier, the actual indications for the version and module names may differ from ones depicted here.

Continued on next page

### **Press [PLAY/PAUSE] to start the update.**

The update process of the first module takes approximately 3 minutes.

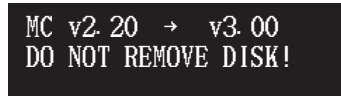

**4**

When the update of the first module completes, the following confirmation message appears.

Confirmation message of the second module

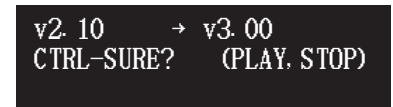

Press [PLAY/PAUSE] to start the update of the second module. The update process of the second module takes approximately 3 minutes.

A total of four modules needs to be updated. Repeat this step to complete the update.

Confirmation message of the third module

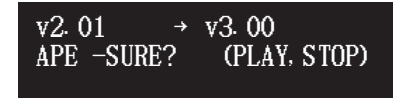

The update process of the third module takes approximately 2 minutes.

Confirmation message of the fourth module

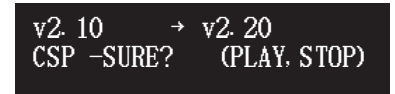

The update process of the fourth module takes approximately 2 minutes.

The closing screen appears when the update for all modules completes.

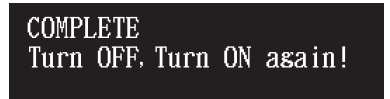

**5**

**Restart the Disklavier.**

#### **Important:**

DO NOT turn off this unit during update.

#### **Important:**

Be sure to update all the modules.